# MUSE 説明書

# **機能説明**

① 検査依頼入力方法について

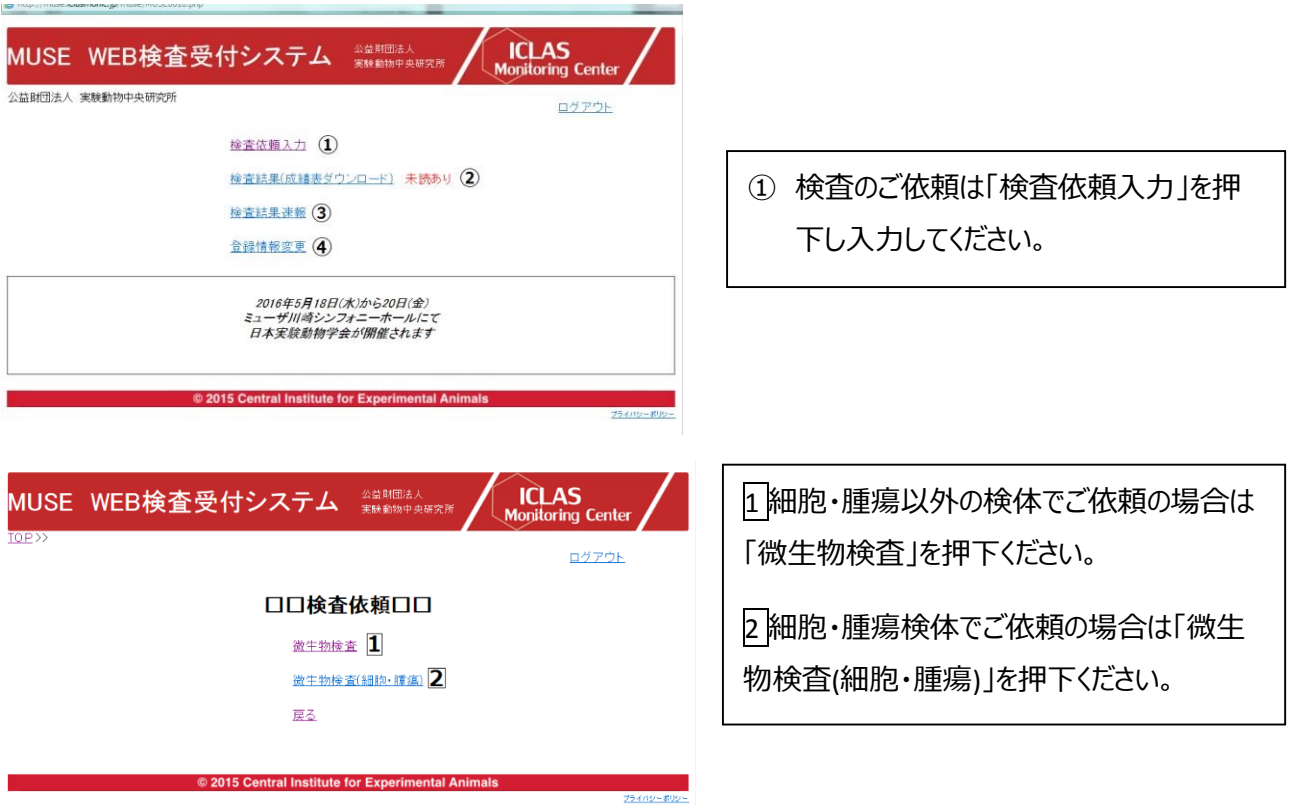

## ②微生物検査の入力について

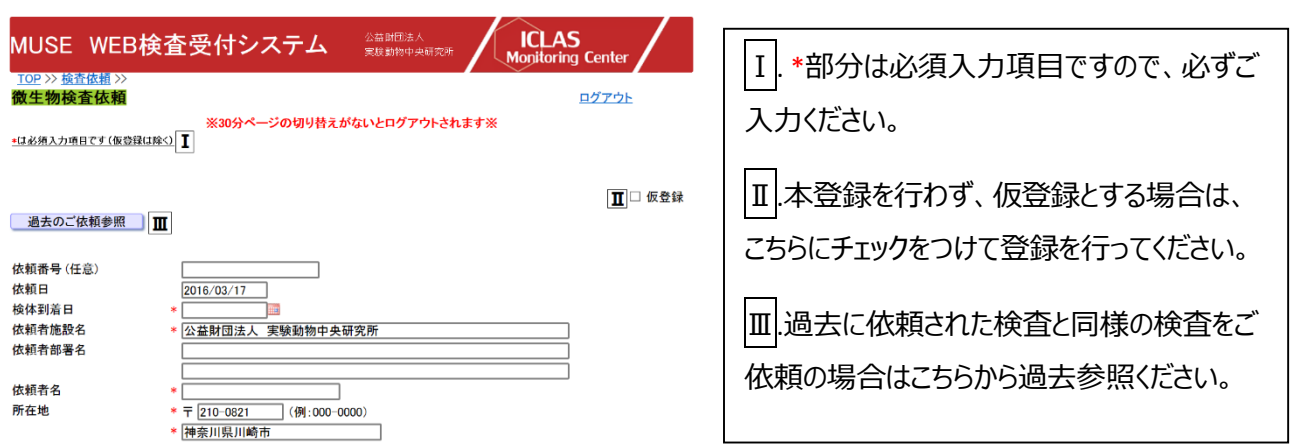

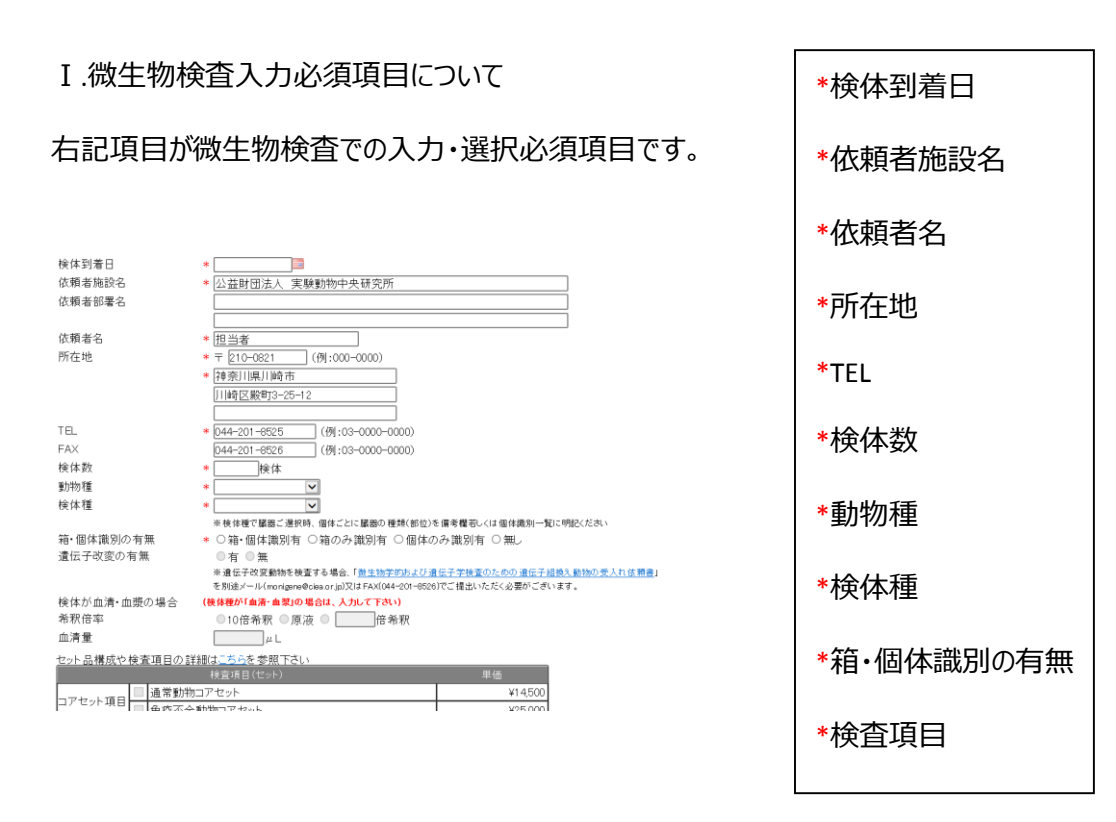

※検査項目について、指定された動物種・検体種ごとに依頼できる項目が異なります。MUSE 上に依頼を希 望する項目が表示されていない場合は MUSE 登録情報と希望項目をモニタリングセンターまでお問い合わせく ださい(monigene@ciea.or.jp)

Ⅱ.仮登録について

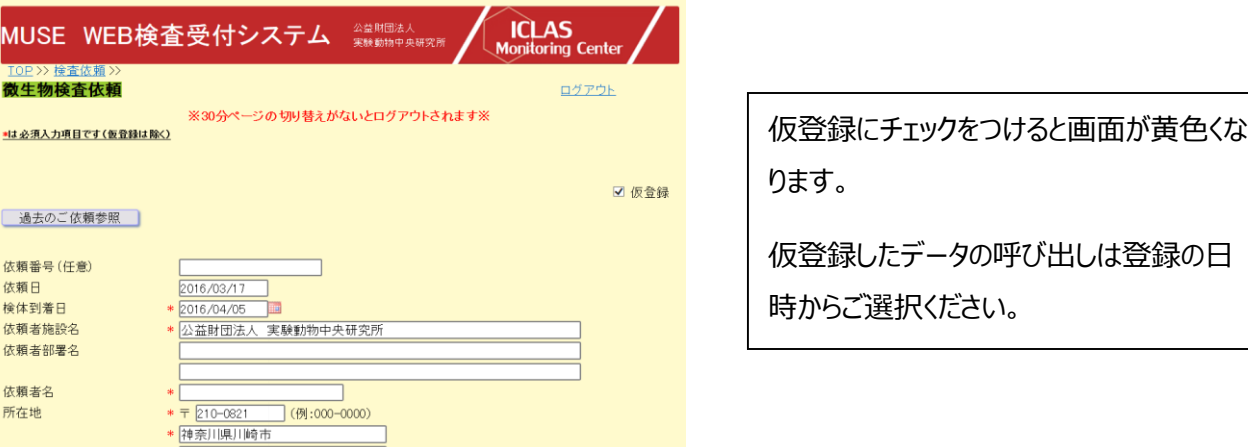

#### Ⅲ.過去参照について

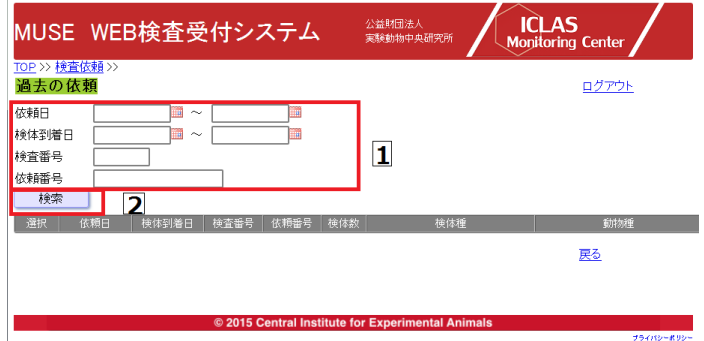

### ② 成績表ダウンロードについて

後粟 2

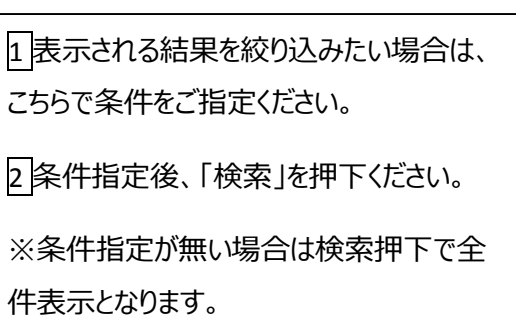

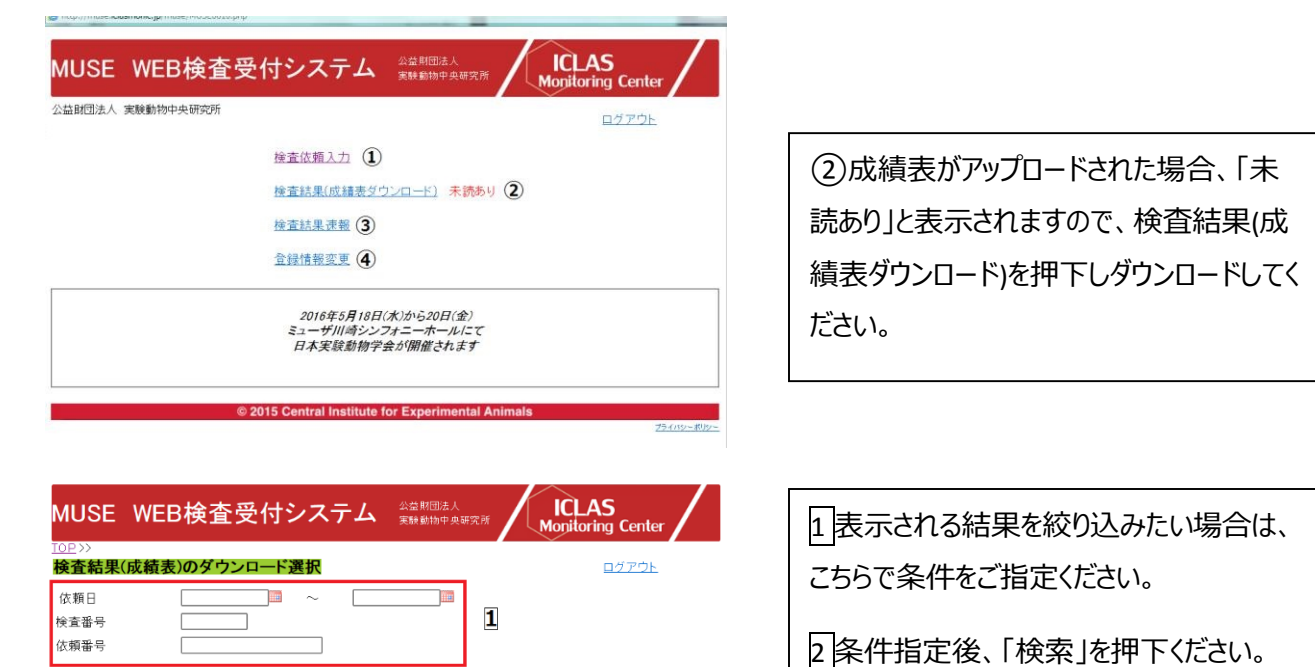

該当件数

0件

戻る

※条件指定が無い場合は検索押下で全

件表示となります。

#### ③ 検査結果速報について

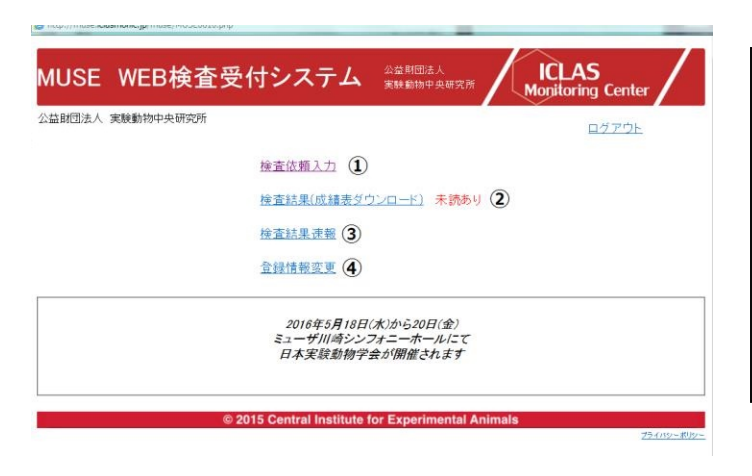

③陽性項目が確認された場合、結果の速 報が「未読あり」となりますので、検査結果速 報を押下し内容を確認してください。

※検査結果原紙がアップロードされた段階 で速報は確認ができなくなります。ご理解くだ さい。

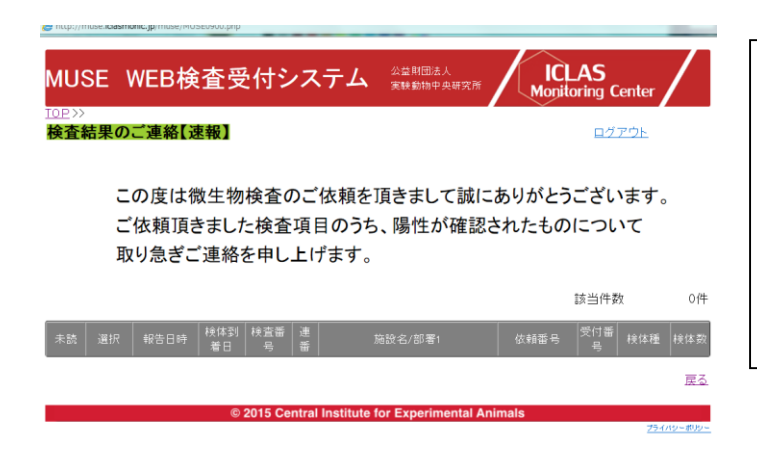

陽性項目が確認された場合はページ下部に 依頼の概略が表示されますので、確認したい 検査の「選択」を押下し詳細をご確認くださ い。

#### ④ 登録情報変更について

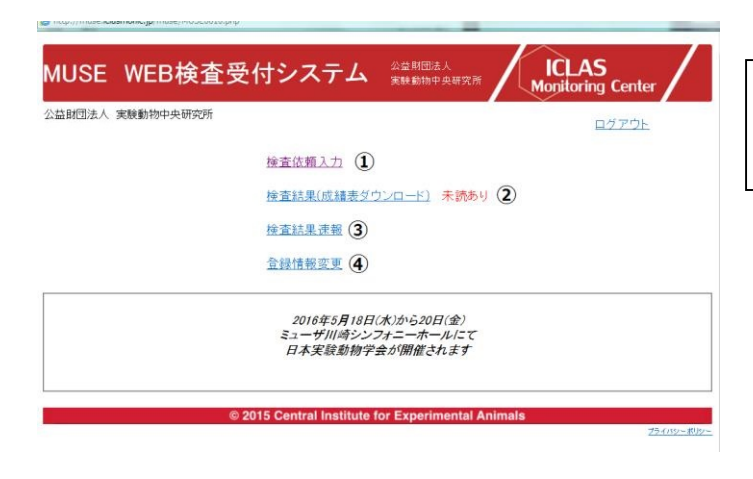

④ 担当者名、メールアドレス等は「登録情 報変更」を押下し変更を行ってください。

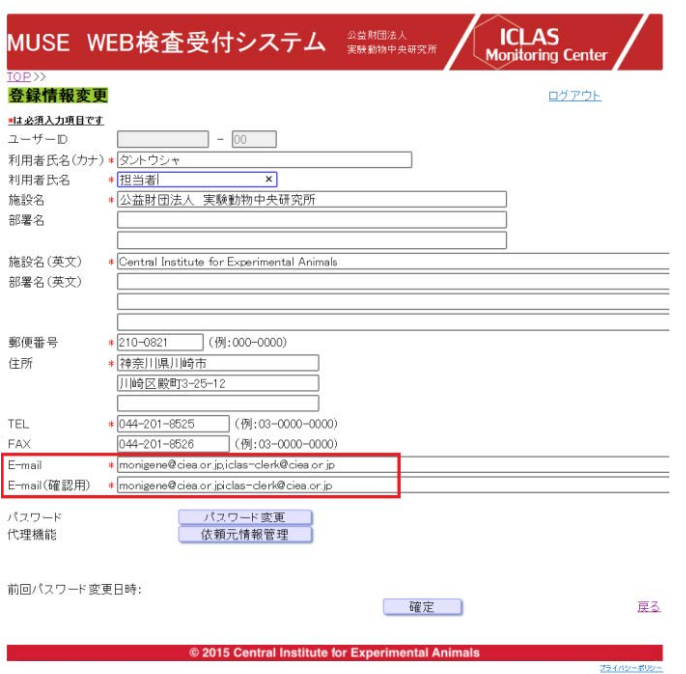

メールアドレスは最大で 128 文字入力可能 です。複数のメールアドレス宛てに同時にご連 絡をご希望の場合は「,」(カンマ)を間に入れて メールアドレスを入力してください。